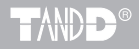

# **Photo Recorder PHR-51**

# セットアップガイド

お買い上げありがとうございます。 本書をよくお読みいただき、 正しくお使いください。

本書では、セットアップまでの手順を説明しています。

付属ソフトウェア Photo Recorder for Windows のアプリケーション の機能、使い方についてはソフトウェアの中のヘルプで詳しく説明 しています。

> 2009.04 16004184040 第 2 版 © Copyright T&D Corporation. All rights reserved.

## ご注意

本製品を正しくお使いいただくために本書を必ずお読みください。 パソコンの故障およびトラブルまたは取り扱いを誤ったために生じた本製品の故障および トラブルは、弊社の保証対象には含まれません。

- 本書の著作権は、株式会社ティアンドデイに帰属します。本書の一部または全部を弊社 に無断で転載 / 複製 / 改変などを行うことは禁じられています。
- Microsoft, Windows は米国 Microsoft Corporation の米国およびその他の国における登録 商標です。また、Windows Vista ™は、米国 Microsoft Corporation の米国におけるトレー ドマークです。
- 使用及び表示されている商標、サービスマーク及びロゴマークは株式会社ティアンドデ イ及びその他第三者の登録商標または商標です。" おんどとり "、"TANDD"、"T&D" の 文字、ロゴは株式会社ティアンドデイの登録商標です。
- 本書に記載された仕様 / デザイン / その他の内容については、改良のため予告なしに変 更することがあります。
- 本書に記載した安全に関する指示事項には、必ず従ってください。本来の使用方法なら びに本書に規定した方法以外でお使いになった場合、安全性の保証はできません。
- 本書に記載した画面表示内容と、実際の画面表示が異なる場合があります。
- 本書の内容に関しては万全を期して作成しておりますが、万一落丁乱丁 / ご不審な点や 誤り / 記載漏れなどがありましたらお買い求めになった販売店または弊社までご連絡く ださい。また、本製品の使用に起因する損害や逸失利益の請求などにつきましては、上 記にかかわらず弊社はいかなる責任も負いかねますのであらかじめご了承ください。
- 本製品は一般の民生 / 産業用として使用されることを前提に設計されています。人命や 危害に直接的または間接的に関わるシステムや医療機器など、高い安全性が必要とされ る用途にはお使いにならないでください。
- 本製品の故障および誤動作または不具合によりシステムに発生した付随的傷害、測定結 果を用いたことによって生じたいかなる損害に対しても当社は一切の責任を負いかねま すのであらかじめご了承ください。
- 本書は再発行致しませんので、大切に保管してください。
- 保証書 / 無料修理規定をよくお読みください。

## 付属ソフトウェアの利用規約

### 免責事項

- ( 株 ) ティアンドデイは、Photo Recorder for Windows に関して、動作確認を行ってお りますが、全ての状況下において動作を保証しているわけではありません。
- ( 株 ) ティアンドデイは、Photo Recorder for Windows によりご利用者に直接または間 接的損害が生じても、いかなる責任をも負わないものとし、一切の賠償等は行わないも のとします。
- Photo Recorder for Windows はご利用者へ事前の連絡なしに仕様を変更したり、サービ スの提供を中止する場合があります。その場合、Photo Recorder for Windows をご利用 いただけなかったり、ご利用者の方に直接または間接的損害が生じた場合でも ( 株 ) ティ アンドデイは、いかなる責任をも負わないものとし、一切の賠償等は行わないものとし ます。
- ( 株 ) ティアンドデイは、Photo Recorder for Windows に不備があっても、訂正する義 務は負わないものとします。

### 著作権

- 1. Photo Recorder for Windows ( プログラム及び関連ドキュメントを含める ) の著作権は、 ( 株 ) ティアンドデイに帰属します。
- 2. Photo Recorder for Windows は無償でご利用いただけます。また、友人 / お知り合い等、 あるいは企業内 / 企業間であっても営利を目的しない間柄での再配布は原則として自由 です。ただし、その場合であっても免責事項の規定は配布の相手方に対して効力を有す るものとします。尚、営利目的を伴う再配布については下記 3 項に従ってください。
- 3. 転載および雑誌 / 商品などに添付して再配布する場合には、( 株 ) ティアンドデイの許 諾を必要とします。この場合の再配布については、( 株 ) ティアンドデイ 営業部までご 連絡ください。
- 4. Photo Recorder for Windows に改変を加えないでください。

### 安全にお使いいただくために必ずお守りください。

お客様や他の人々への危害や財産への損害を未然に防ぎ、本製品を安全にお使いいた だくために守っていただきたい事項を記載しました。

正しくお使いいただくために必ずお読みになり、内容を良く理解された上 でお使いください。

### 使用している表示と絵記号の意味

### 警告表示の意味

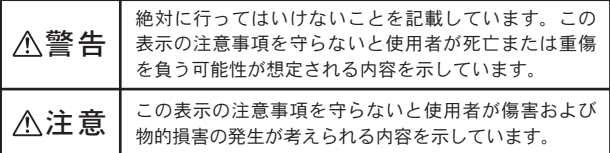

### 絵記号の意味

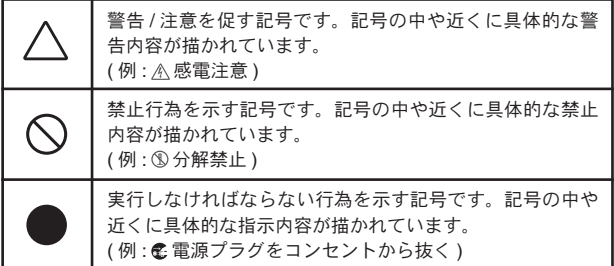

警告

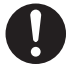

本製品を取り付け、使用する際、必ずパソコンメーカーが提示 する警告 / 注意指示に従ってください。

厳守

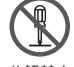

本製品の分解や改造、修理は自分でしないでください。 火災や感電の原因になります。

分解禁止

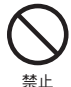

本製品内部に液体や異物が入ってしまった場合は、すぐに電池 を抜き、使用を中止してください。 そのまま使い続けると、火災や感電の原因になります。

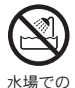

風呂場など、水分や湿気が多い場所では、本製品を使用しない でください。

火災や感電、故障の原因になります。

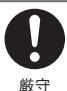

使用禁止

本体 / センサ / 電池 / 通信ケーブル等は、お子様の手の届かない 所に設置、保管してください。 さわって怪我をしたり、電池を飲むと危険です。

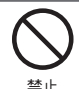

煙が出たり変な臭いや音がした場合は、すぐに電池を抜き、使 用を中止してください。

そのまま使い続けると、火災や感電の原因になります。

禁止

本製品を落としたり、強い衝撃を与えたりしないでください。 与えてしまった場合は、すぐに電池を抜き、使用を中止してく ださい。

そのまま使い続けると、火災や感電の原因になります。

禁止

本製品は照度の測定をする装置です。照度の測定以外には使用 しないでください。

**iv**

## 注意

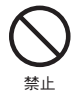

パソコンおよび本体に接続されている通信ケーブルを電話回線 に接続しないでください。 火災や故障の恐れがあります。

薬品や有害なガスにより本製品等が腐食する恐れがあります。 また、有害な物質が付着することにより人体に害をおよぼす恐 れがありますので、薬品や有害なガス等の影響を受ける環境で は使用 / 保管しないでください。

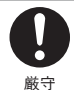

禁止

電池寿命は、電池の種類・測定環境・通信回数・周辺温度・乾 電池の性能等により異なります。

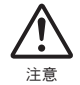

電池端子は、経時変化 / 振動等により接触不良になる恐れがあ ります。電池の接触不良によってデータが失われることがあり ます。

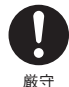

温度差の激しい環境間を急に移動した場合、結露する恐れがあ ります。

本製品は周辺温度 : -10 ~ 50℃ / 湿度 : 90%RH 以下 ( 結露しな いこと ) で使用してください。

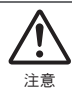

静電気による破損を防ぐために、本製品に触れる前に身近な金 属 ( ドアノブやアルミサッシなど ) に手を触れて、身体の静電 気を取り除くようにしてください。

人体などからの静電気は、本製品の破損の原因になります。

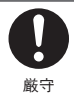

長期間本製品を使用しない場合は、安全のため電池を取り外し てください。

電池を入れたままにしておくと、電池から液漏れする恐れがあ り、故障の原因になります。

## 注意

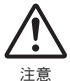

センサケーブル、通信ケーブルは専用以外のものは絶対に使用 しないでください。

火災および、故障の原因になります。

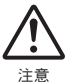

付属の照度センサ PHR-5101 をお使いになる際、以下の点にご 注意ください。

- センサ部分に傷をつけたり、衝撃を与えたりすると、故障・ 断線の原因となります。
	- センサ耐熱温度内(温度:-10 ~ +50℃・湿度:10 ~ 90%RH 結露しないこと)で使用してください。

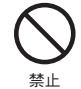

通信ケーブル接続ジャックには指や異物を入れないでくだ さい。

指定以外の電池は使用しないでください。 火災や故障の原因になります。

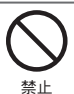

禁止

次の場所で使用 / 保管すると、感電 / 火災の原因になったり、 製品やパソコンに悪影響をおよぼすことがあります。

- 直射日光が当たる場所

内部の温度が上がり、火災や故障、変形の原因になります。

- 強い磁界が発生する場所 故障の原因になります。
- 漏水の危険がある場所 故障や感電の原因になります。
- 振動が発生する場所 怪我 / 故障 / 破損 / 接触不良の原因になります。
- 火気の周辺または熱気のこもる場所 故障や変形の原因になります。
- 火煙 / ちり / ほこりの多い場所 故障の原因になります。

ソフトウェアの詳しい操作方法は、付属の Photo Recorder for Windows のヘ ルプに記載されております。

## はじめに

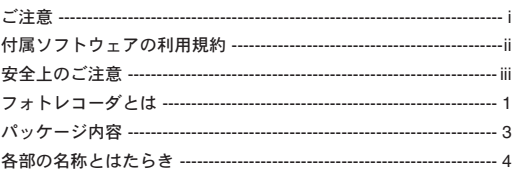

## 使用前の準備

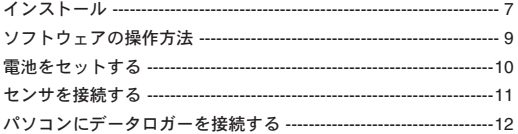

## 本体の操作説明

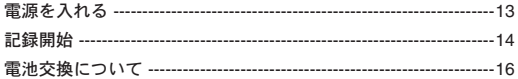

## その他

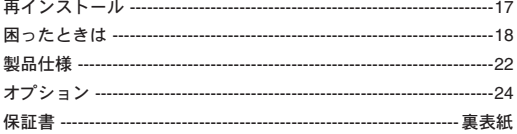

### 概要

フォトレコーダ PHR-51 は、照度センサを接続することにより照度を測定 / 記録します。記録されたデータは、付属のPhoto Recorder for Windowsによっ てパソコンに吸い上げ、グラフ表示 / 一覧表作成 / ファイル化などの処理が 簡単にできます。

### **Photo Recorder PHR-51** の基本的な機能

- 現在照度・積算照度を常時表示 液晶に現在照度と積算照度を常に表示します。
- 2 つの記録方式 記録方式は、設定された時間内における照度の平均値を記録するインターバル記録方 式と、本体の PUSH ボタンを押した時の照度を記録するプッシュ記録方式の 2 通りの 記録方式を併用できます。
- 屋内照度から屋外照度まで対応 生活防水構造と、130000lx までの測定範囲により、屋内はもとより屋外でもご使用い ただけます。
- 記録データ量 : 14500 ( インターバル記録時) インターバル記録でのデータ容量は 14500 データです。これは 20 分毎に照度を記録 した場合、6 ヶ月間の記録が可能な容量です。また、これとは別にプッシュ記録を 500 データ記録可能です。
- 12 通りの記録間隔 記録間隔は、用途にあわせて 10 秒から 60 分の間で 12 通りから選択できます。デー タの記録モードは、ワンタイムとエンドレスが選択できます。
- リチウム電池 1 本で約 6 ヶ月連続動作 独自の低消費電力回路により、リチウム電池(CR-2)1 本で、約 6 ヶ月間の連続動作を 実現しました。これにより、設置場所を選ばず、移動中・放置状態でも長時間の測定・ 記録ができます。
- バックアップ機能 バックアップ機能により、電池消耗 / スイッチ OFF 時のデータの消失を解消しました。

### **Photo Recorder for Windows** の基本的な機能

データロガーの設定や、記録されたデータのグラフ化 / 表作成 / ファイル化 / 印刷等の処理が簡単にできます。

- 記録スタート設定

チャンネル名 / 記録モード / 記録間隔 / 記録開始日時等の記録条件の設定ができます。 記録開始時刻を本体に設定すると設定された日時から記録を開始します。

- グラフ表示 / 印刷
	- 8ch. 分のデータを一括グラフ表示

吸い上げた記録データを自動的にグラフを表示します。グラフは、最高 8ch.(8 台分 ) までのデータをひとつのグラフに表示できます。

マウスで簡単に拡大表示

マウス操作でグラフの拡大 / 縮小や表示の切り替えが簡単にできます。

任意の期間の最高値 / 平均値 / 積算照度を計算表示

グラフ画面の各チャンネルデータ一覧に表示される最大値 / 平均値 / 積算照度を算出す る範囲を任意で設定できます。

グラフの印刷

画面に表示されているグラフをカラーまたはモノクロで印刷できます。

- 測定データの一覧を表示 / 印刷 グラフ画面に表示されているデータを一覧で表示し、印刷できます。
- 色によって区別して表示 最高値を赤、平均値をピンクで色分けして一覧に表示します。
- テキストファイル作成 記録データは、任意の範囲 ( 期間 ) を一般的なテキスト形式 (CSV 形式等 ) でファイル 化し、Excel 等の表計算ソフトや解析ソフトでデータを使用できます。

パッケージには以下のものが含まれております。

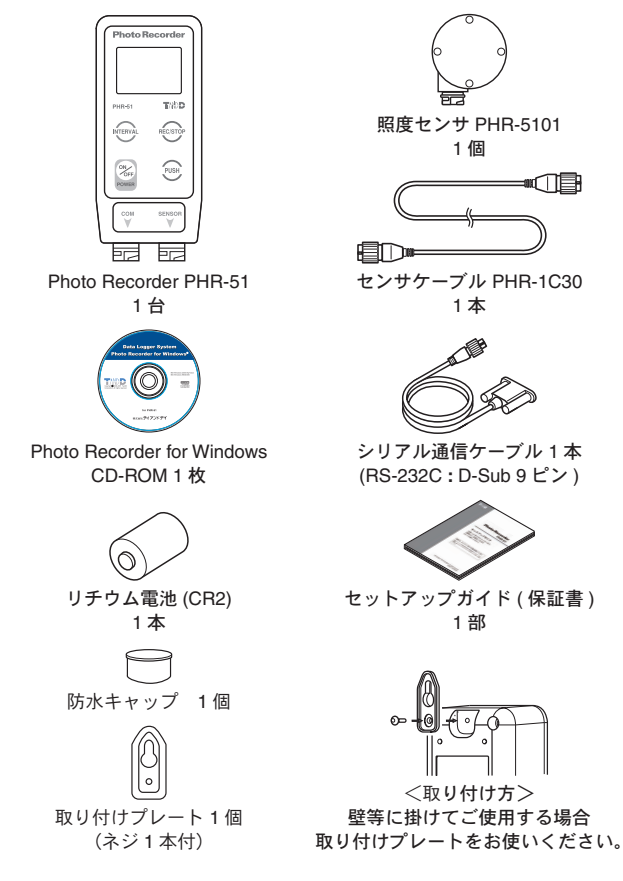

## 各部の名称とはたらき

外観図

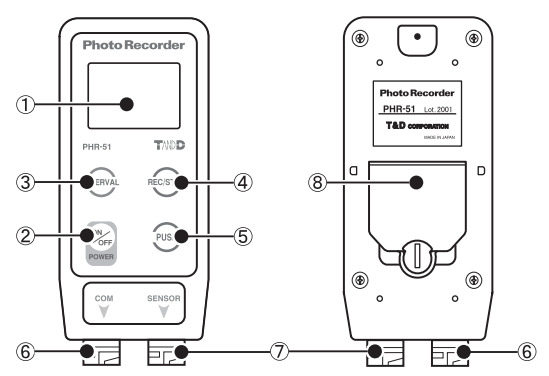

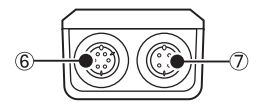

- 
- 
- 
- **④ REC/STOP ボタン 8 電池ブタ**
- ① 液晶表示部 ⑤ PUSH ボタン
- ② 電源ボタン のけい インク (6) 通信ケーブル接続ジャック
- ③ INTERVAL ボタン ⑦ 照度センサ接続ジャック
	-

### 液晶表示部

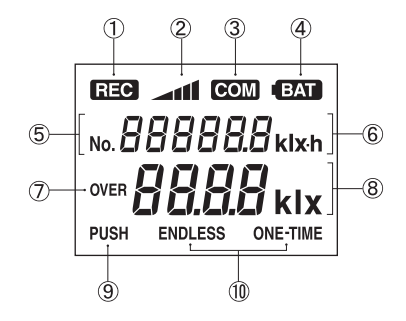

① 記録状態表示

② △11 記録データ量

エンドレスモードの場合・・・ 211 この状態 のまま記録を続けます。<br>ワンタイムモードの場合・・・FULL に変わり、

 $\rightarrow$  at  $\rightarrow$  at  $\stackrel{<}{\sim}$ 記録を停止します。

- 3 COM パソコンとの通信中表示
- ④ 電池寿命警告
- **⑤ WBRARRE プッシュ記録のデータ数**
- 6 888888 kixh 記録開始からの積算照度
- ⑦ 測定値が最大値(130klx)を超えた時に表示
- 8 88888klx 現在照度の測定値表示
- **(9) PUSH** プッシュ記録状態
- 10 ENDLESS または ONE-TIME インターバル記録での記録モード

「エンドレス」記録データが 14500 個を超えると、一番古いデー タから上書きされます。このとき記録データ量表示は ⊿11 のま ま記録を続け、積算照度も加算を続けます。 「ワンタイム」記録データが 14500 個に到達すると REC マークが 消え、以降は記録を停止します。

その他の液晶表示方法

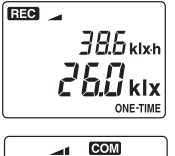

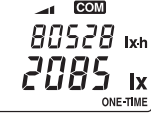

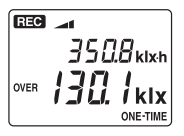

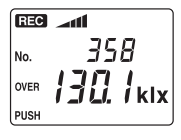

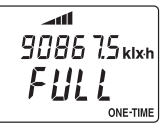

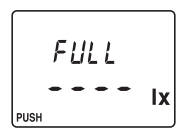

### 記録中

REC マークが点灯し、記録を開始します。 予約スタート待機中のときは占減します。

### 通信中

記録条件の設定または、記録データの吸い上げ等でパソ コンと接続して通信を行ったときに COM マークが点灯 します。

### 測定照度範囲オーバー **(** インターバル記録 **)**

測定値が測定照度範囲の最大値を超えると、OVER マー クが表示されます。このとき積算照度は、測定範囲の最 大値が加算されます。

### 測定照度範囲オーバー **(** プッシュ記録 **)**

プッシュ記録モード中に、測定値が測定照度範囲の最大 値を超えると、OVER マークが表示されます。このとき プッシュ記録をすると、測定範囲の最大値が記録され、 記録数をカウントします。

### フル **(** インターバル記録・ワンタイムモード **)**

記録データ数が 14500 個に到達すると、REC マークが 消え、以降は FULL と表示され記録と積算照度の加算を 停止します。

※ FULL 表示後は、早めに記録データの吸い上げをしてください。

### フル **(** プッシュ記録 **)**

記録データが 500 個に到達すると、以降はプッシュ記録 測定をせず、2 秒間 FULL と表示されます。

※ FULL 表示後は、早めに記録データの吸い上げをしてください。

# インストール

インストールする前に、次のことを確認してください。

- Windows は正常に起動しますか? Windows が正常に起動しないと Photo Recorder for Windows も正常にインストールま たは起動できないことがあります。
- アプリケーションを終了してください。 他のアプリケーションが起動している場合は、すべて終了させてください。 ウィルスチェックプログラム等の常駐ソフトがありましたら終了させてください。
- Windows 2000/XP/VistaのOSをご使用の場合、Photo Recorder for Windowsをインストー ルするパソコンでは、アドミニストレータ ( パソコンの管理者 ) の権限が必要です。
	- **1.** Windows を起動します。
	- **2.** 付属のCD-ROM を CD-ROM ドライブにセットします。しばらくすると [ インストー ルプログラム ] ウィンドが開きます。

### 《注意》

自動的に開かない場合は、デスクトップ上の [ マイコンピュータ ] ウィンドウから CD-ROM のアイ コンをダブルクリックし、[setup.exe] を実行してください。

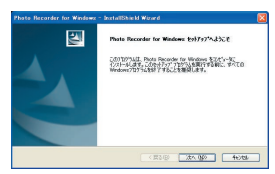

**3.** 内容を確認しながら、指示に従ってインストールを行ってください。

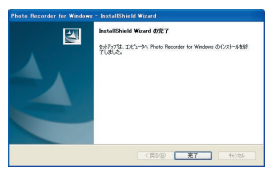

**4.** [ 完了 ] ボタンをクリックするとインストールが完了します。

### **Windows Vista** をお使いの場合

### インストール時の注意点

CD-ROM 挿入時はこのような BOX が表示されます。

[ プログラムのインストール / 実行 ] の [Setup.exe の実行 ] をクリックしてください。

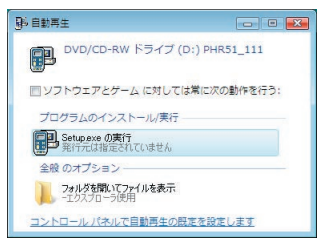

インストールを実行するとこのような [ ユーザーアカウント制御 ]BOX が表示されま す。[Setup.exe]、[ キャンセル ] と表示されますので、インストールを続行するには、[ 許 可1をクリックしてください。

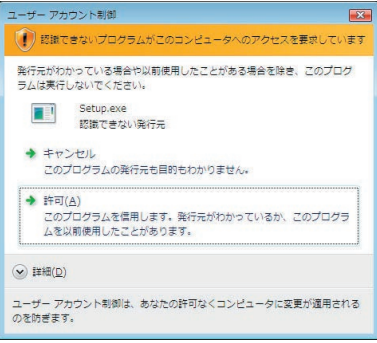

## ソフトウェアの操作方法

## 起動方法

インストールが完了すると、Windows の [ スタート ] メニューのプログラムに [Photo Recorder for Windows] と登録されます。

[Photo Recorder for Windows] をクリックすると起動します。

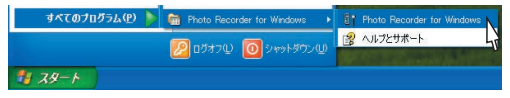

### ソフトウェアの使い方は、ソフトウェアの中のヘルプで詳しく説明してい ます。

- メニューバーの [ ヘルプ ] - [ 目次 ] の目次 / 検索のいずれかのタグをクリックしわから ない語句を検索します。

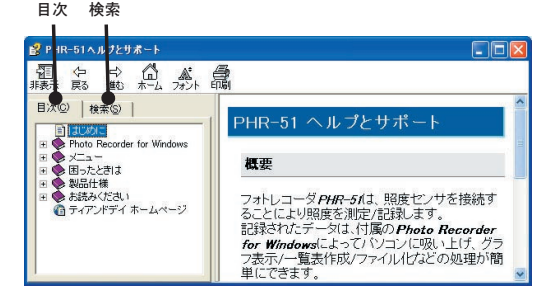

〔目次〕

分類されたトピックの●マークをクリックすると説明が表示されます。 〔検索〕

検索したい語句を入力すると、入力した語句が含まれているトピックが表示されます。 トピックを選択し [ 表示 ] ボタンをクリックすると説明が表示されます。

- ダイアログボックスの ホットボタンをクリックするとダイアログボックス内の説明が表 示されます。

**1.** 電池蓋のロックをコイン等で矢印方向へ回すと電池蓋が開きます。

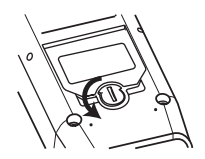

**2.** 付属のリチウム電池 (CR2) を、+-を間違えないようにセットします。 新しい電池をセットしてください。

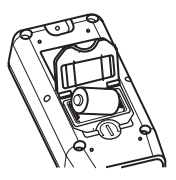

**3.** 電池蓋を閉じます。

センサ本体に確実に差し込み、下図部分を右に回してロックして下さい。

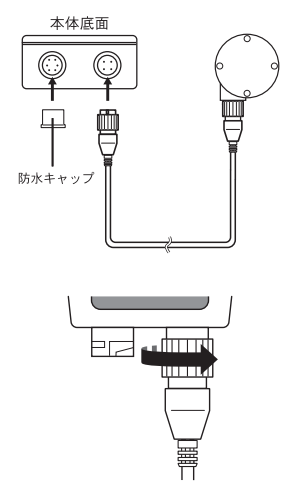

(人注意)

- 通信ケーブルを接続していない場合、水・汚れ等を防ぐために付属の防水キャップを必ず付けてくだ さい。

## パソコンにデータロガーを接続する

パソコンと通信ができるように、データロガーをパソコンに接続します。

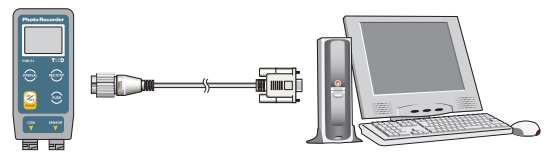

## パソコンにシリアル通信ケーブルを接続します。

シリアル (RS-232C) 通信ケーブルをパソコンに接続します。

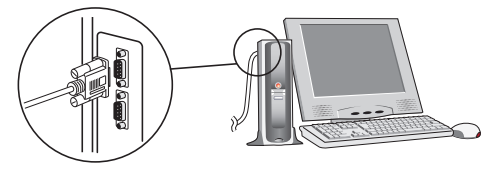

- 接続場所が違うと通信ができないので注意してください。 - 通信ケーブルは接触不良が起きないように確実に差し込んでください。

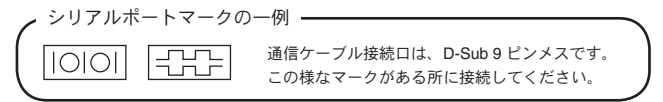

## シリアル通信ケーブルをデータロガーに接続します。

パソコンに接続したシリアル通信ケーブルをデータロガーに接続します。下図部分を右に 回してロックして下さい。

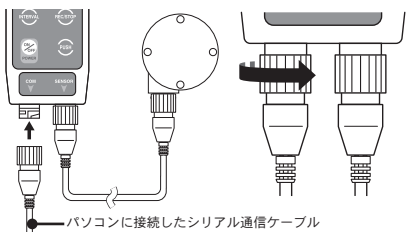

<ON/OFF> ボタンを約 2 秒間押すと、電源が入ります。

- <ON/OFF> ボタンを約 3 秒間押し続けると電源を切ることができます。記録中は電源 を切ることができませんので、記録を停止してから電源を切ってください。
- バックアップ機能が付いていますので、電源を OFF にしてもデータは消えません。

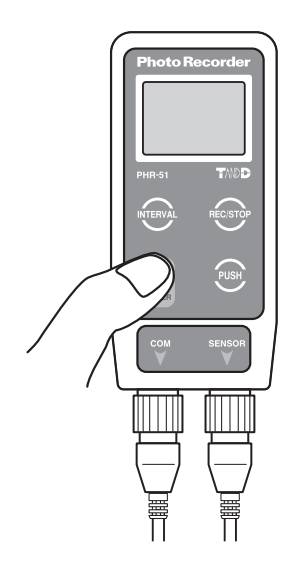

### 本体ボタンによるインターバル記録開始

\* チャンネル名 / 記録モードの設定をしたい場合は、あらかじめパソコンから設定してお いてください。

**1.** 記録間隔を設定します。

<INTERVAL> ボタンを 2 秒間押し続けると測定値表示が記録間隔表示に変わりま す。記録間隔は <INTERVAL> ボタンを押すごとに切り替わりますので、希望の記 録間隔が表示されるまで押してください。

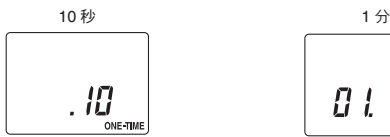

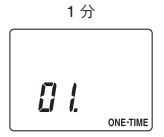

記録間隔:10/15/20/30 秒 1/2/5/10/15/20/30/60 分

- **2.** 希望の記録間隔を表示させたまま 3 秒放置すると設定が完了し測定値表示に戻りま す。
- **3.** <REC> ボタンを 2 秒間押し続けると [REC] マークが点灯し、記録を開始します。

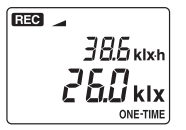

### (人注意)

- 記録を開始すると本体内部に保持されている記録データはすべて消去されます。
- 予約待機中に <REC/STOP> ボタンを [REC] マークが点灯するまで押し続けると、即座に記録が開 始されます。

### 記録停止

記録中に本体正面にある <REC/STOP> ボタンを液晶の [REC] マークが消灯するまで押し 続けると、記録が停止します。

### 記録中に記録間隔の確認をする

<INTERVAL> ボタンを 2 秒間押し続けると設定されている記録間隔が表示されます。 記録中は記録間隔の変更はできません。

## 本体ボタンによるプッシュ記録

プッシュ記録はインターバル記録で記録しているデータとは別に、<PUSH> ボタンを押し た時の照度と時刻を記録します。この時記録される数値は、1 秒ごとに測定した照度の平 均値です。

**1.** <PUSH> ボタンを押し、プッシュ記録状態に液晶表示を切り替えます。

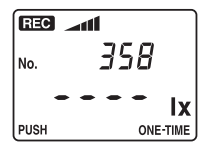

**2.** 測定値が表示されてから再度 <PUSH> ボタンを押すと照度を記録します。

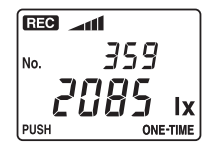

- プッシュ記録の記録数は測定値の上に表示されます。
- プッシュ記録状態は他のボタンを操作するか、そのまま 1 分間放置すると終了し ます。
- インターバル記録動作中の場合も、プッシュ記録状態にできます。
- プッシュ記録状態中、インターバル記録は動作を続けています。

## 電池交換について

電池電圧が低下すると、電池警告マークが点灯します。

点灯時は通常の動作が可能ですが、できるだけ早い時期に電池を交換してください。 さらに電池電圧が低下すると電池警告マークが点滅します。(スリープ状態)点滅時は通 常の動作を停止し、データを保持します。

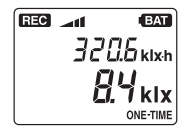

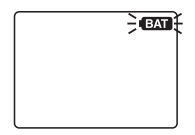

- 電池警告マークが点滅状態になる前に電池交換を完了すると、記録を継続することがで きます。ただし、交換作業は 30 秒以内に行ってください。
- 完全に電池が切れてしまうと、記録されている全てのデータが消えてしまいますのでご 注意ください。
- 電池寿命は使用環境、電池の性能により異なります。

### 電池交換後の動作

### 電池警告マークが点灯したときに電池交換した場合

点灯する前と同じ状態に戻ります。記録中だった場合は、記録を続けます。

### 電池警告マークが点滅してから電池交換した場合

電源 OFF の状態になるので、電源を入れてください。

### (八注意)

- 電池警告マーク点滅前に記録をしていた場合、データ保護のためデータの吸い上げをしてから電池交 換をしてください。
- 電池交換後、本体の <REC/STOP> ボタンを押すと次の記録が開始され、前の記録データが消えてし まいますのでご注意ください。

# 再インストール

再インストールする場合は、アンインストールを行ってからインストールしてください。 また、アンインストールする際は Photo Recorder for Windows の全てのソフトを終了して から行ってください。

- **1.** Windows のコントロールパネルの [ プログラムの追加と削除 ] アイコンをクリック します。
- **2.** [ 現在インストールされているプログラム ] の中から [Photo Recorder for Windows] を選択し、[ 削除 ] ボタンまたは [ 変更と削除 ] ボタンをクリックするとアンインス トールを開始します。

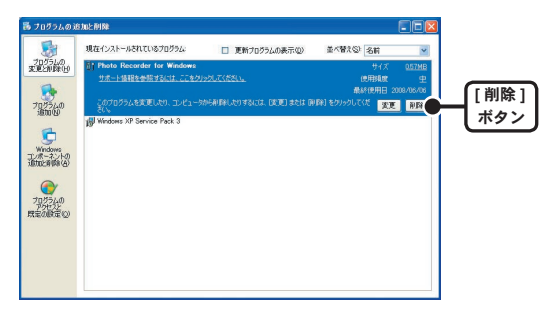

**3.** [ インストール ] の手順に従って再インストールを行ってください。 アンインストールを行っても、前回保存したデータファイルはそのままフォルダに 残ります。

### **PHR-51** に関する **Q&A**

### **Q1:** シリアルポートがないパソコンで通信する方法はありますか **?**

パソコンにシリアルポートがない場合は、USB シリアル変換ケーブルを使い USB で 通信してください。動作確認済 USB シリアル変換ケーブルは、下記 3 機種になります。 弊社でのお取り扱いはございませんので、パソコンショップ等でお求めください。

- ラトックシステム社 REX-USB60F
- I.O DATA 社 USB-RSAQ5(\*1)
- エレコム社 UC-SGT(\*1\*2)

弊社が動作確認済みの USB シリアル変換ケーブルについては、弊社ホームページ (製 品情報 - カスタマーサポート FAQ - データロガー本体に関する FAQ) にて随時最新の情 報を提供しております。

### **(A注意)**

- \*1 HyperThreading テクノロジー搭載 PC(Pentium 4 HT 等 )、および、PC からみて CPU が <sup>2</sup> つ塔載さ れた状態になっている PC(CoreDuo 等 ) で利用される場合は、ラトックシステム社 REX-USB60F を ご使用ください。
- \*2 NEC 製 Lavie J ノートパソコン (NEC LJ-500) を使用されている方は、I.O DATA 社 USB-RSAQ5 をご 使用ください。

### **Q2:** パソコンとシリアル通信できないのですが **?**

以下の事項が考えられます。

- 自動検出を 2、3 回試してみてください。
- 本体の電源が入っているか確認してください。
- パソコンと本体が正しく接続されているかを確認してください。 シリアルポート (RS-232C) 以外の ( 通信ポートプリンタポートなど ) に接続してい ないか確認してください。
- シリアルポートが使用不可能になっていないか確認してください。 オールインワンパソコンに多いのですがモデム等にリソースを使用されている事が あります。
- モデム内蔵のパソコンで、通信ポートをモデムが使用していないか確認してくださ い。モデムが通信ポートを使用している場合はそのポートは使用できません。モデ ムの使用をやめるか、他のポートを使用してください。
- パソコンのBIOSでシリアルポートが使用不可能になっていないか確認してください。
- シリアルポート (RS-232C) の切り換え機をつけたり、通信ケーブルを延長すると通 信できない事があります。
- 他の通信ソフトが起動していないか確認してください。
- お使いのパソコンに省電力機能がある場合、シリアルポートを使用しない設定にし ていないか確認してください。
- デスクトップ機でシリアルポートが 2 つ以上ある場合は、通信ケーブルを別のシリ アルポートに差し換えて通信をしてみてください。
- お使いのパソコン以外にパソコンがある場合は、他のパソコンで試してみてください。**18**

### **Q3:** 通信ケーブルがパソコンに接続できないのですが **?**

本体に付属されている通信ケーブルは、パソコンのシリアルポート (D-Sub9 ピンオス コネクタ) に接続してください。直接接続できない場合は、以下の変換アダプタ ( ジェ ンダーチェンジャ ) が必要になります。

変換アダプタは、全てストレートのものを使用してください。

- パソコンのコネクタ形状が D-Sub 9 ピンオスの場合 : 変換コネクタ不要
- パソコンのコネクタ形状が D-Sub 25 ピンメスの場合 : 変換コネクタ要 :"D-Sub 25  $P'$  $\rightarrow$   $\pm$  7  $D$ -Sub 9  $P'$  $\rightarrow$   $\pm$  7  $"$
- パソコンのコネクタ形状がハーフピッチ 14 ピンメスの場合 : 変換コネクタ要
- " ハーフピッチ 14 ピンオス D-Sub 25 ピンオス " と "D-Sub 25 ピンメス D-Sub 9 ピ ンオス " の 2 本または、" ハーフピッチ 14 ピンオス D-Sub 9 ピンオス "

#### **Q4:** 液晶表示部に電池の残量表示はありますか **?**

電池の容量が少なくなると、液晶にバッテリの警告が表示されます。

#### **Q5:** リアルタイム通信で測定をすることはできますか **?**

フォトレコーダは、まず本体に照度データを収録し、その後パソコンと接続しそのデー タを吸い上げます。単体でデータを収録できることが特徴ですので、標準付属のソフ トウェアでは、リアルタイム処理は行っていません。

#### **Q6:** 記録データのバックアップはされていますか **?**

完全に電池の残量がなくなるまでデータをバックアップしています。 記録中に電池容量が少なくなった場合、バッテリマーク表示し、さらに電池容量が少 なくなると、記録を停止してデータをバックアップします。また電源を OFF にした場 合の記録データもバックアップしています。

#### **Q7:** 記録中に電池の交換は可能ですか **?**

30 秒以内で有れば、記録中でもスイッチを切らずに交換できます。

#### **Q8:** センサコードをもっと長くして使用できますか **?**

付属しているセンサケーブル以外のケーブル等を使用し延長されますと、測定誤差や 故障の原因となります。お止めください。

### **Q9:** 他社の照度センサを使用できますか **?**

使用できるセンサは PHR-5101 のみですが、すべての PHR-5101 について互換性があ ります。

### **Q10:** センサの寿命はどの位ですか **?**

使用環境にもよりますが 2.3 年を一つの目安としてください。この期間を過ぎた場合 は防水性能や仕様性能など満足しなくなる場合がありますので、センサの交換をお勧 めします。動作環境を越える範囲で使用した場合は、センサが著しく劣化しますので ご注意ください。

### **Q11:** 精度検定を依頼できますか **?**

弊社では検定、校正業務を行っていません。 なお弊社では、製品の精度も含め生産工程において全数検査の上出荷しています。

### **Photo Recorder for Windows** に関する **Q&A**

### **Q1:** ソフトウェアから記録の開始やデータの吸い上げができないのです が **?(** 通信ができない **)**

- 最初にパソコンと本体の接続を確認してください。パソコンのシリアルポートに通信 ケーブルを接続し、通信ケーブルに PHR-51 本体を接続します。
- パソコンのシリアルポートが使用可能な状態か確認してください。ソフトウェアの [ 通信 ]-[ 通信ポート設定 ] コマンドでシリアルポート選択ダイアログが開きます。 " 設定可能な COM ポート " の欄に、濃く表示されているポートが使用可能です。使 用可能な COM ポートがある場合、物理的に接続されていれば、通常自動検出のボタ ン押下により、自動的に PHR-51 本体が接続されているポートを設定します。 使用可能なポートが1つもない場合 ( 全ての COM 表示が淡色表示される ) は、パソ コンの取扱説明書を参照し、通信ポートを使用できる状態にする必要があります。コ ントロールパネルでの設定、BIOS 等の設定を行ってください。
- PHR-51 本体の電池が十分か確認してください。
- 上記の原因でない場合は、本体の故障が考えられます。弊社営業部までご連絡くだ さい。

### **Q2:** 記録データの日付や時刻が違っているのですが **?**

本体には時計機能は搭載されていません。予約時刻または、記録データの吸い上げ後 に表示される日時はパソコンの日時が書き込まれます。パソコンの時計が正確でない と記録データにも影響がでます。

### **Q3:** グラフなどがディスプレイに正しく表示されないのですが **?**

ディスプレイの表示色数は 256 色以上でお使い下さい。256 色表示以上でお使いにな らないと、画面の色が正しく表示されません。

#### **Q4:** グラフの倍率を **1** にしても全体表示されないのですが **?**

縦軸フルスケール設定が [ マニュアル ] になっていないか確認してください。[ マニュ アル ] にして範囲を限定した場合、グラフの倍率を 1 にしてもデータ全体を見渡せな いことがあります。

### **Q5:** ソフトウェア上に同時に何台分のデータを読み込むことができます か **?**

1 チャンネルに 1 台分、合計 8 台分のデータを表示可能です。

#### **Q6:** フォトレコーダから抽出したデータを修正する事は可能ですか **?**

フォトレコーダの記録開始を本体ボタンから行った場合、記録開始日時の修正は可能です が、読み込んだ照度データの修正はできません。データの信頼性を保つためです。

## フォトレコーダ **PHR-51**

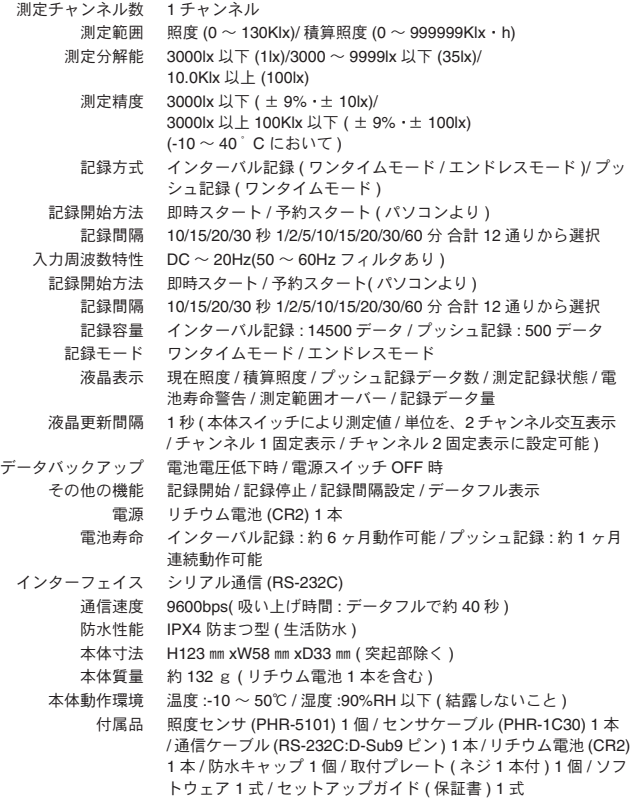

## 照度センサ **PHR-51**

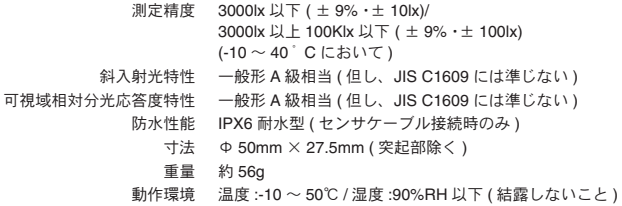

## ソフトウェア **(Photo Recorder for Windows)**

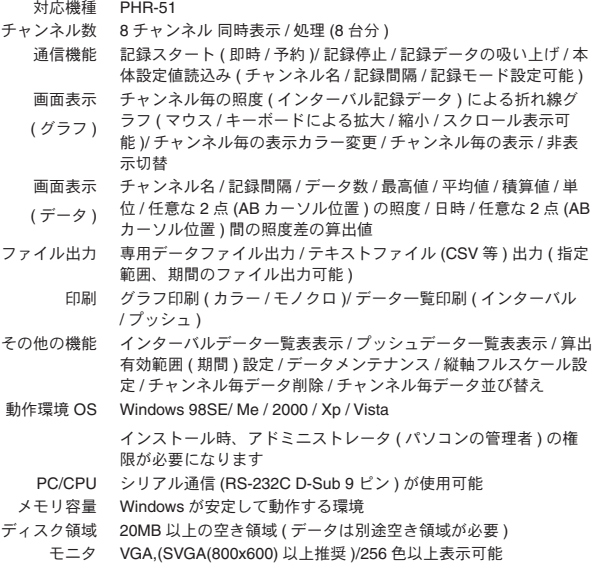

単位 : mm

### **PHR-5101** 照度センサ

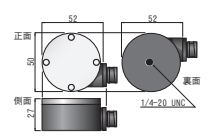

### **PHR-1C30** センサケーブル

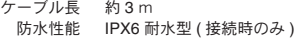

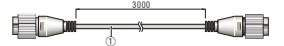

材質 : ①塩化ビニール被覆電線

製品に関するお問い合わせ先

# 株式会社 テイアントデイ **http://www.tandd.co.jp/**

〒 390-0852 長野県松本市島立 817-1 TEL:0263-40-0131 FAX:0263-40-3152 お問い合わせ受付時間

月曜日~金曜日 ( 弊社休日は除く ) 9:00 ~ 12:00 / 13:00 ~ 17:00

## Photo Recorder PHR-51 セットアップガイド

## 2009 年 4 月 第 2 版 発行

## 発行 株式会社 ティアンドデイ

© Copyright T&D Corporation. All rights reserved.